## **HOW TO TAKE THE ATI TEAS REMOTE PROCTORED EXAM VIA YOUR INSTITUTION**

<span id="page-0-1"></span>The ATI Test of Essential Academic Skills (ATI TEAS) Assessment measures your general knowledge in various content areas. Your performance indicates your readiness to begin a course of healthcare studies and is a predictive measure of your future success.

ATI is partnering with Proctorio to virtually proctor assessments. Proctorio is a remote proctoring platform that uses machine learning to proctor students from wherever they may be. Proctorio offers a variety of secure exam settings including video, audio, and screen recording designed to maintain the integrity of the assessment and ensure uncompromised exam results.

Follow the steps below to access and take the ATI TEAS Remote Proctored Assessment. Please make sure you have read and understand all of these requirements prior to your TEAS Exam Day.

- ➢ STEP 1 [Check Technical Requirements](#page-0-0)
- $\triangleright$  STEP 2 [Register for the ATI TEAS Remote Proctored Exam via an Institution](#page-1-0)
- ➢ STEP 3 [Install the Proctorio Chrome Extension](#page-4-0)
- ➢ STEP 4 [Perform the Pre-test Checklist](#page-5-0)
- ➢ STEP 5 [Log in to your ATI Student Account](#page-5-1)
- ➢ STEP 6 [Perform your System Diagnostic Tests](#page-6-0)
- <span id="page-0-0"></span>➢ STEP 7 – [Take the ATI TEAS Assessment](#page-10-0)

## **STEP 1 – Check technical requirements prior to registering for the TEAS**

You must:

- Use Google Chrome™ most recent version [\(Download\)](https://www.google.com/chrome/browser/desktop/). If you already have Google Chrome, make sure you have th[e most recent version.](https://www.google.com/chrome/update/)
- Test on a PC or a Mac (a phone or tablet cannot be used):
	- o PC Windows 10 or later, minimum resolution 1024 x 600
	- $\circ$  Mac Mac OS® X 10.11 or later, minimum resolution 1024 x 600
- Enabl[e JavaScript](https://support.google.com/adsense/answer/12654?hl=en) and [cookies](https://support.google.com/accounts/answer/61416?hl=en&co=GENIE.Platform%3DDesktop) within your Google Chrome browser.
- [Disable your popup blocker](https://support.google.com/chrome/answer/95472?hl=en&co=GENIE.Platform%3DDesktop) within your Google Chrome browser.
- Mac Users: [Enable Screen Sharing](https://support.proctoru.com/hc/en-us/articles/360036574592-MacOS-X-Catalina-And-Big-Sur-Users-Important-Notice) for the Google Chrome browser.
- Have a microphone either internal or external.
- Have a webcam (minimum resolution 320x240 VGA) either internal or external.
- Ensure that your internet speed is at least 0.5 1 Mbps. You can test your internet speed using [www.speedtest.net.](http://www.speedtest.net/)

A full list of ATI's technical requirements is available at [https://www.atitesting.com/technical-requirements.](https://www.atitesting.com/technical-requirements)

#### <span id="page-1-0"></span>**STEP 2 – Register for the ATI TEAS Remote Proctored Exam via an Institution**

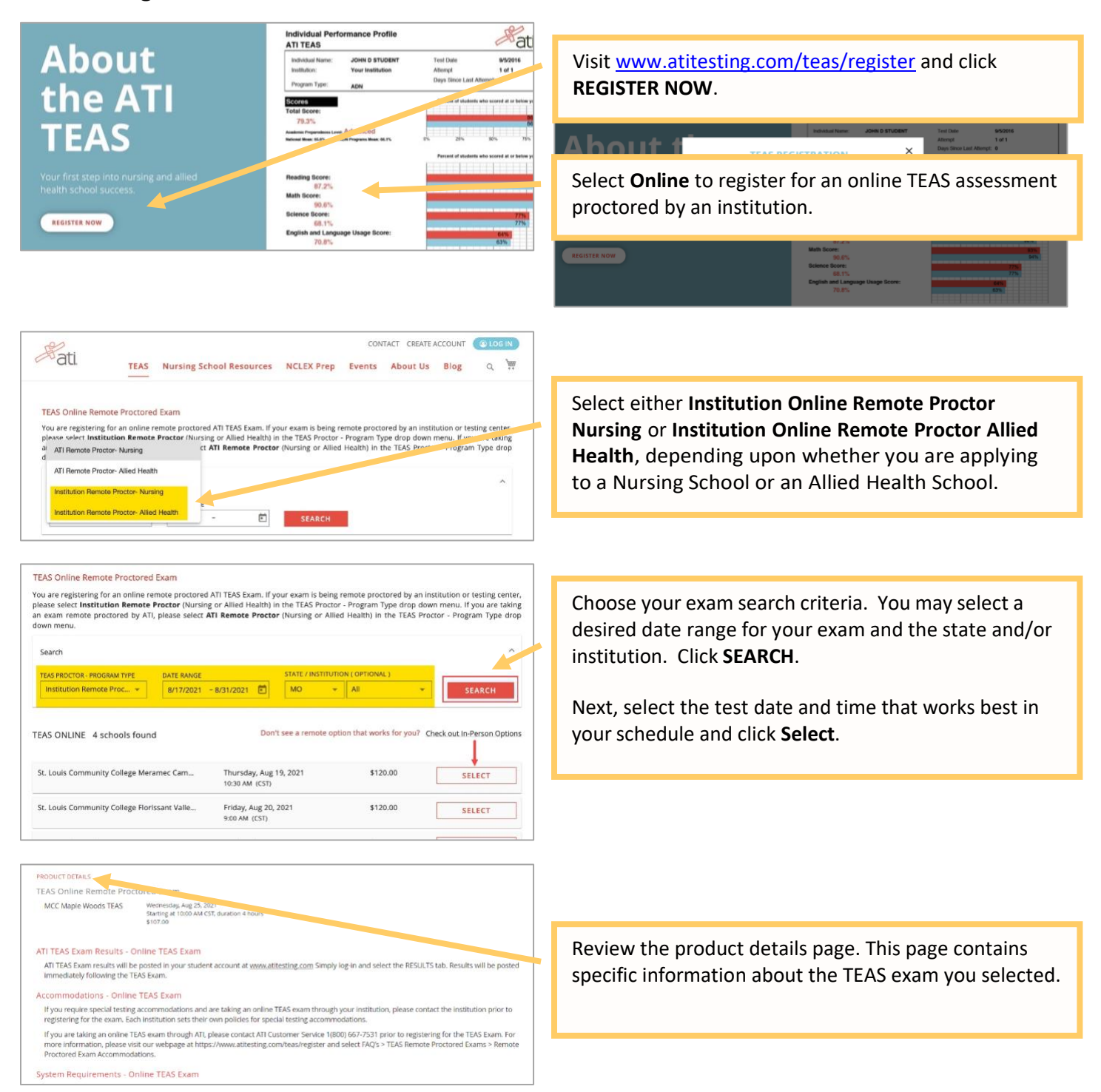

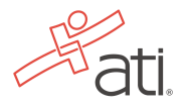

#### **Additional Test Day Informat This is a Remote Proctored Exam.** This as in entities to receive the state of the assessment ID (please check your count measurement) and the Institution). If you do it also the institution). If you do it also the institution of the institution of the stat

For questions prior to testing, please reach out to the site you registered: 816-604-3057 or Rebecca.Burroughs@mcckc.edu. Before your exam day, ensure that you are able to meet the following technical requirements:

- · Microphone: Any microphone, either internal or external
- · Webcam: 320x240 VGA resolution (minimum) internal or external
- . Desktop or laptop computer NO iPads, tablets or phones are to be used with the ability to download Google Chrome
- . See the full list at atitesting.com/technical-requirements

#### Prior to exam start time:

As you await the start time of your exam, set yourself up for success by doing the following:

Ensure you are using a fully charged laptop or desktop computer with a webcam and micropi . Install Google Chrome on your device. You will not be able to take the remote version of the ATI TEAS Exam with Proctorio using any

Transcripts

Quantity 1

**CONTINUE REGISTRATION** 

If you are testing at an institution or at a school testing center (in-person or online remote proctored), your TEAS transcript that is included in your<br>TEAS Exam registration fee is automatically sent to that school/locat

lf you are applying to more than one school or a different school than where you are testing, you will need to purchase addition and the more than the statement of the statement of the statement of the statement of the sta

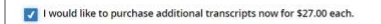

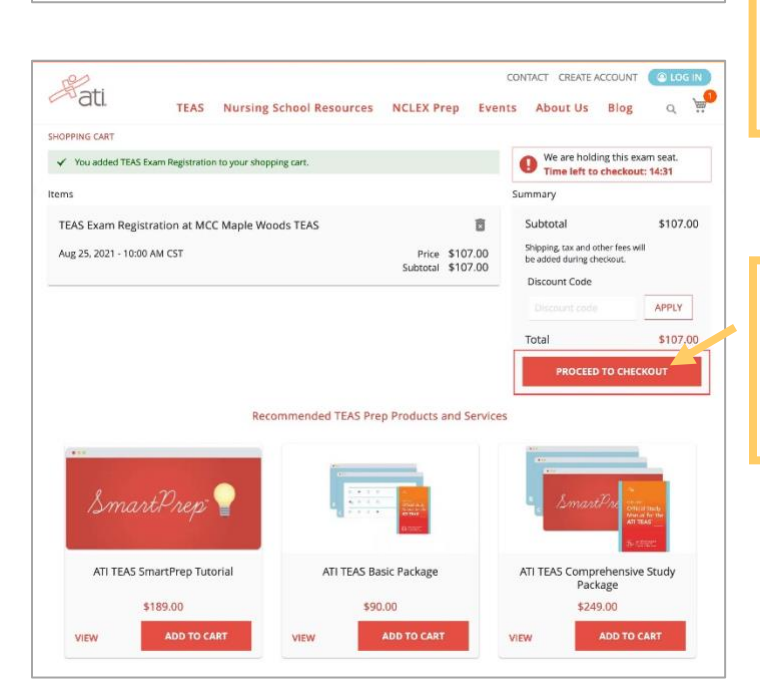

Additional Test Day Information provides specific information regarding your TEAS exam at the school where you are registering. Information may include contact person, location, testing restrictions, *etc*.

*Read this section carefully*. You will receive this information by email following registration.

You will receive one complimentary transcript with your TEAS exam registration that will be sent automatically to the school providing the testing.

You may purchase an additional transcript(s) if you plan to share your results with more than one school. Transcripts can be managed, purchased, and sent via your student account under the My Results tab following your TEAS exam.

**NOTE:** Make sure to check with the schools prior to purchasing additional transcripts. Some schools do not accept transcripts from exams taken at locations other than their school.

After reviewing the TEAS Product Details, click **CONTINUE REGISTRATION**.

Review your shopping cart. Remember to add your TEAS Prep Material. The biggest mistake students make on the TEAS is not preparing!

Click **PROCEED TO CHECKOUT**.

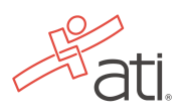

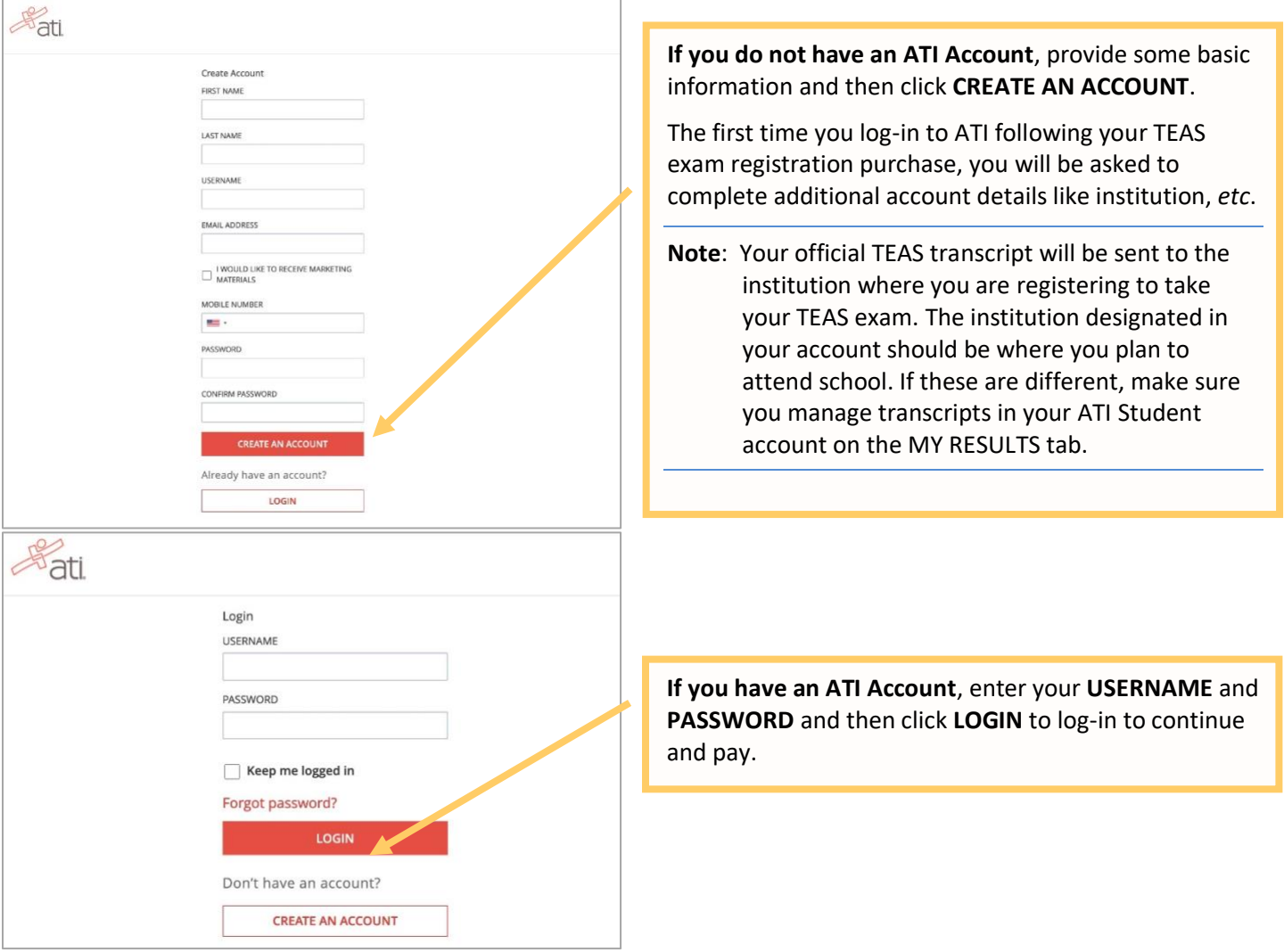

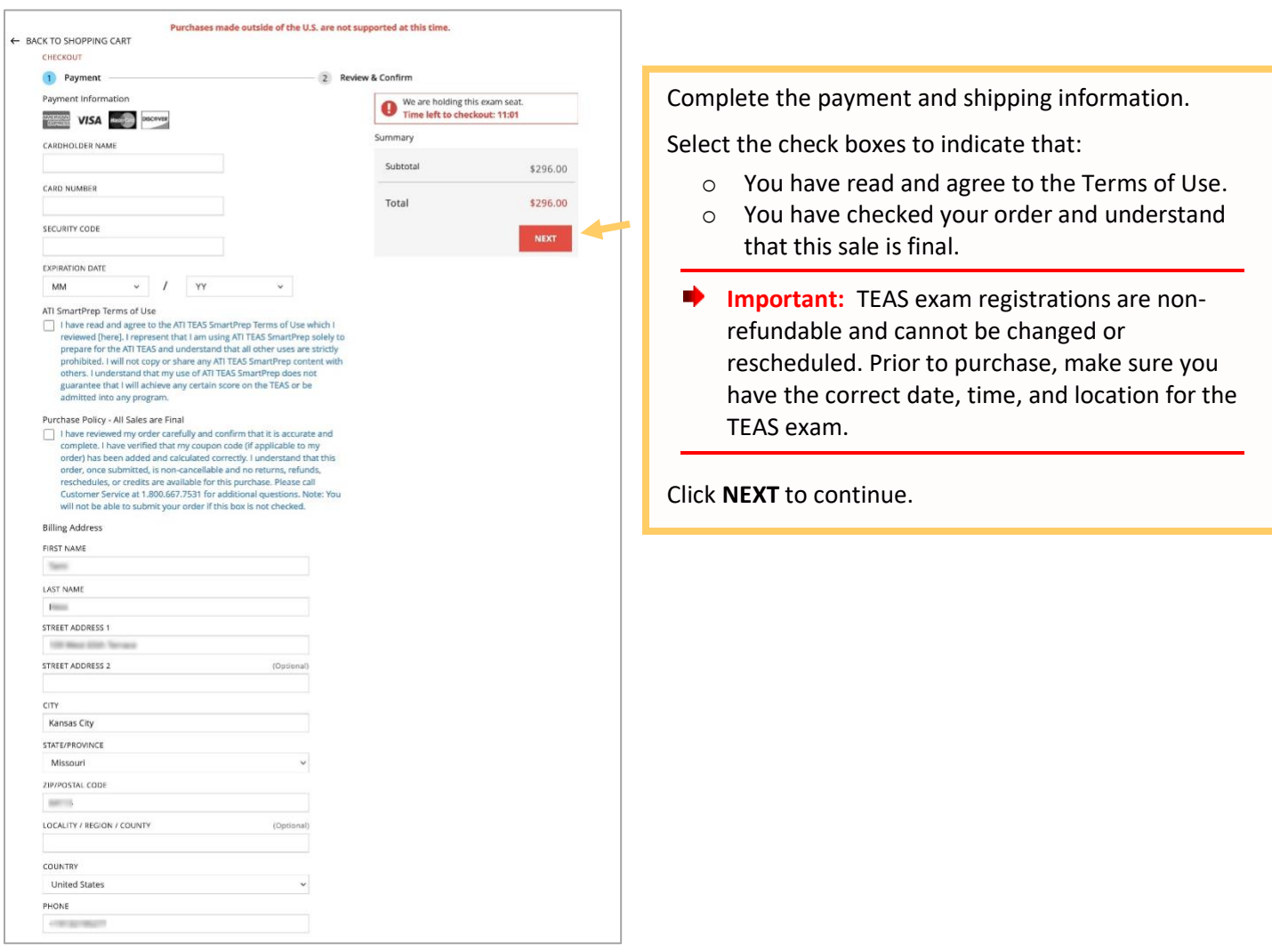

After you register, you will receive an email confirmation from ATI as well as important test information such as system requirements. You will receive your assessment ID from the institution where you are registering. If you have not received this ID at least 24 hours prior to your exam, please contact your institution.

#### [Go back to the top](#page-0-1)

## <span id="page-4-0"></span>**STEP 3 – Install the Proctorio Chrome Extension prior to test day**

ATI remote testing requires that the user install the Proctorio Chrome Extension, which can be downloaded either before attempting to access an assessment (recommended) or at the time of the assessment. **Note:** You must use the Google Chrome browser to complete this process.

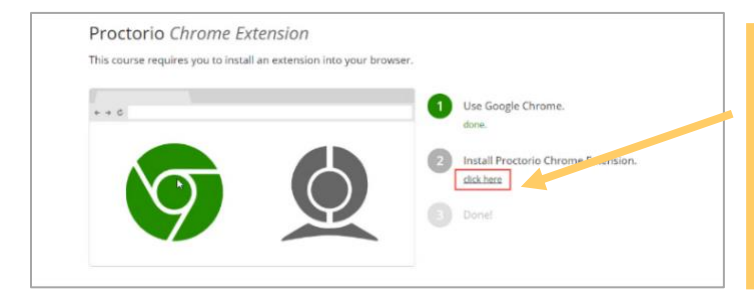

Navigate to the Proctorio *Chrome Extension* page either by:

o Entering the URL [\(https://getproctorio.com/\)](https://getproctorio.com/) into the Chrome browser's address bar

Click the **click here** link to open the Chrome Web Store.

o Opening your assessment card on the **MY ATI** > **TEST** tab.

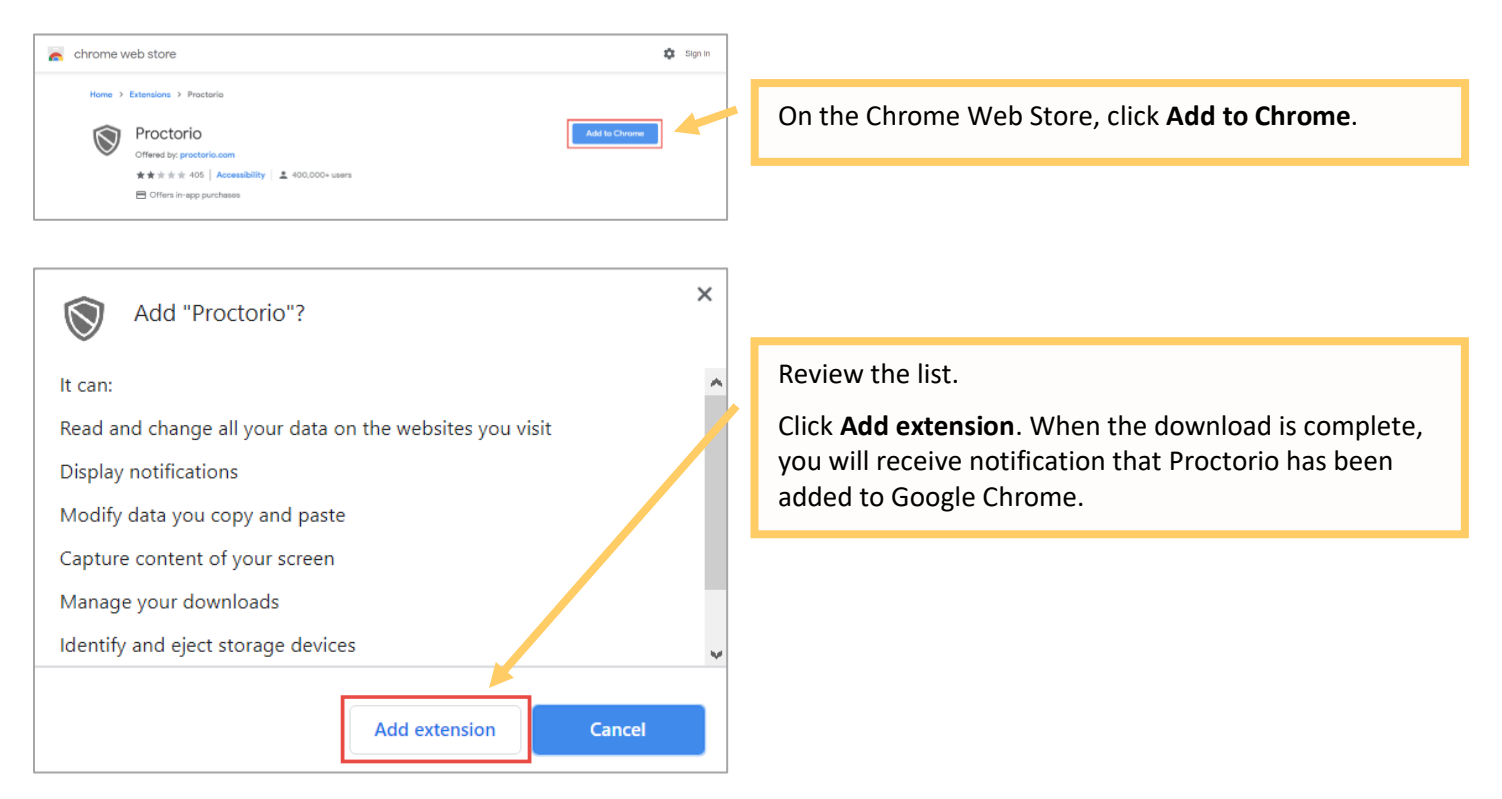

[Go back to the top](#page-0-1)

## <span id="page-5-0"></span>**STEP 4 – TEAS TEST DAY: Perform the pre-test checklist prior to exam start time**

You must start your exam at the stated start time. We recommend you start this process 30 minutes prior to the start of your TEAS exam. If you do not start the exam within 30 minutes of the official start time, you will not be able to test. Exams will not be refunded or rescheduled due to late arrival.

- Make sure you are using a fully charged or plugged-in laptop or desktop computer with a webcam and microphone.
- Install Google Chrome and the Google Chrome Extension on your device. You will not be able to take the remote version of the ATI TEAS Exam with any other browser.
- Have a government-issued photo ID card available.
- Find a well-lit space and be ready for a room scan prior to the assessment. Check out this exam [environment guide](https://cdn.proctorio.com/guides/exam-environment.pdf) from Proctorio for helpful tips.
- Position your webcam from your shoulders up so that your face is fully visible.
- Prepare one piece of blank paper to be used during the exam. Please destroy the paper upon completion.
- Ensure that your internet speed is at least 0.5 1 Mbps. You can test your internet speed using [www.speedtest.net.](http://www.speedtest.net/)

Non-compliance with the above may invalidate your test attempt.

## <span id="page-5-1"></span>**STEP 5 – TEAS TEST DAY: Log in to your ATI student account**

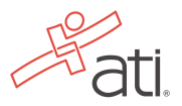

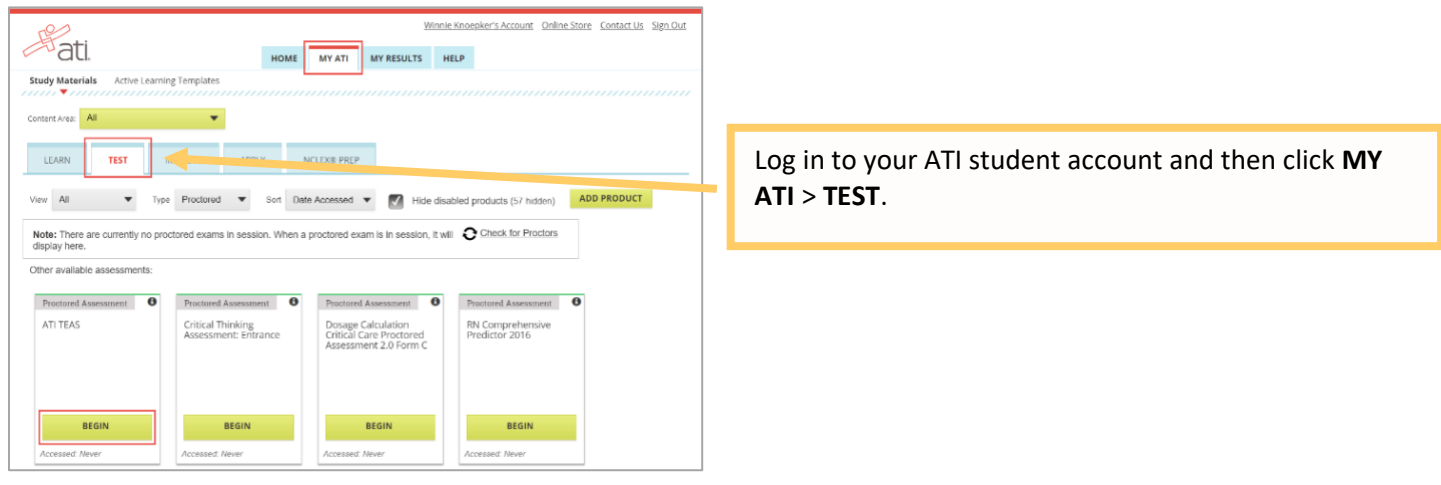

[Go back to the top](#page-0-1)

## **Enter your TEAS Assessment/Product ID**

If you are taking an ATI TEAS Remote Proctored Exam through your institution, you will **receive** your Assessment/Product ID via the proctor from your institution. Please follow the steps on the next page to enter the ID.

**Note:** If you did not receive an Assessment/Product ID, contact your institution.

# **Manually add the assessment ID** On the Student HOME page, click **Add Product** in the Alissa McCall's Account | Online Store | Contact Us | Sign Out  $\mathbb{R}$  $\overline{a}$

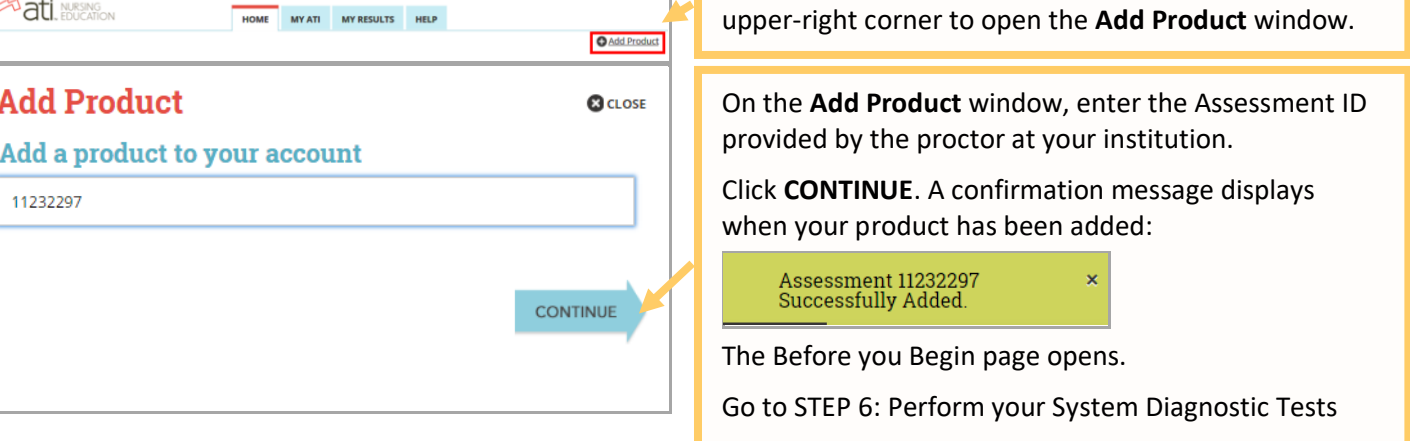

[Go back to the top](#page-0-1)

## <span id="page-6-0"></span>**STEP 6 – TEAS TEST DAY Perform your system diagnostic tests**

It is essential that you perform the following steps completely, and in the order presented.

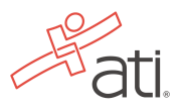

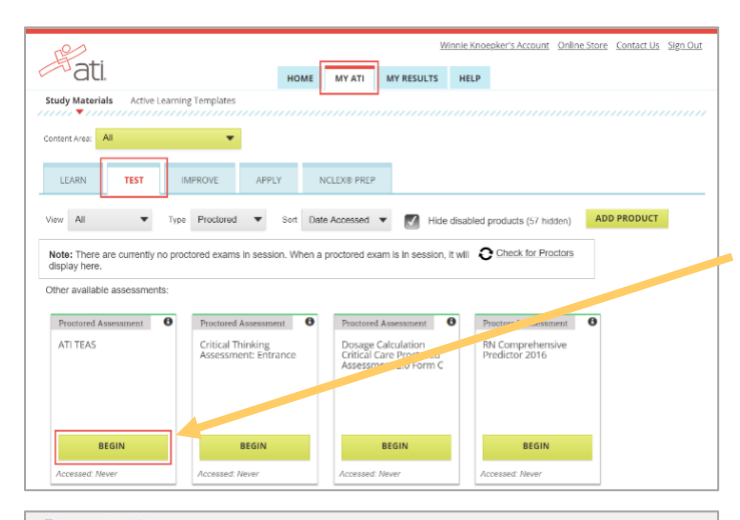

proctorio

#### **Before you Begin**

This exam will be During the exam, the following will be restricted:

- .<br>Your browser will be in fullscreen mode during the exam preventing you from op-<br>programs. If you leave the exam, it will end automatically.
- . Any loss of network connectivity and the exam will end automatically, please make sure your current
- . Your clipboard will be disabled during the exam. Copy and paste functions will not work and your curre<br>clipboard will be emptied.
- . You will not be able to begin the exam until you disconnect additional screens or monit
- . You will not be allowed to open new tabs or windows during the exam
- . You will not be allowed to right click the exam.
- You will not be allowed to print the exa

. You will not be allowed to download or save any external files during the exam The following information will be collected during the duration of the exam:

Your microphone . Your webcam . Your physical location . Your identity . Your clipboard . Your rise<br>location . Your browser size . Your browser tabs and windows . Your head movements . Your enverthed .<br>movements . Your mou n of your testing The results of your actions may result in policy vio ations, at this is

**Accessibility options:** 

#### Enable high visibility mode Learn more about Proctorio's approach to Accessibility.

Warning: This computer's processing power (CPU) is at or below the minim<br>recommend using a different computer. Learn more about the minimum sys

Start exam pre-checks

Warning: Although your computer has enough RAM installed, only 1.16GB is available at this moment.<br>This is at or below the minimum requirement of 2GB. We recommend restarting your computer or closing other programs before proceeding. Learn more about what this means.

By continuing, you acknowledge that your exam is likely to crash. Your exam administrator will be notified you skipped this warning.

Warning: This computer's processing power (CPU) is at or below the minimum requirements. We end using a different computer. Learn more about the minimum system requirements to use Proctorio.

Warning: This computer is only running on battery power (96%). We recommend you plug this computer in before continuing

After you have entered your Assessment ID, your ATI TEAS Assessment card should display on the **MY ATI** > **TEST**.

Locate your TEAS Assessment card and click **Begin**.

The **Before you Begin** page provides information about your remote proctoring experience, including instructions, restrictions, and data collected during the assessment. Be sure to read all the instructions on this page.

When you are ready to proceed, scroll to the bottom of the page and click **Start exam pre-checks**.

∙ **IMPORTANT:** At the bottom of the page, you may see a warning regarding RAM or your CPU. We recommend closing all other programs and/or windows and plugging in your computer.

You should be able to proceed to the exam prechecks regardless of these warnings. However, if you choose to proceed after these warnings, your test experience may not be optimal. Make sure you meet the system requirements before test day!

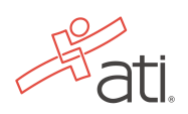

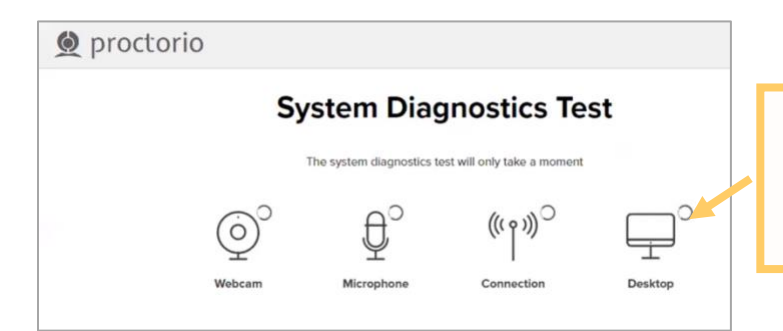

On the **System Diagnostics Test** screen, Proctorio checks your camera, microphone, internet, and computer. After the system has completed its checks, click **Next** at the bottom of the screen.

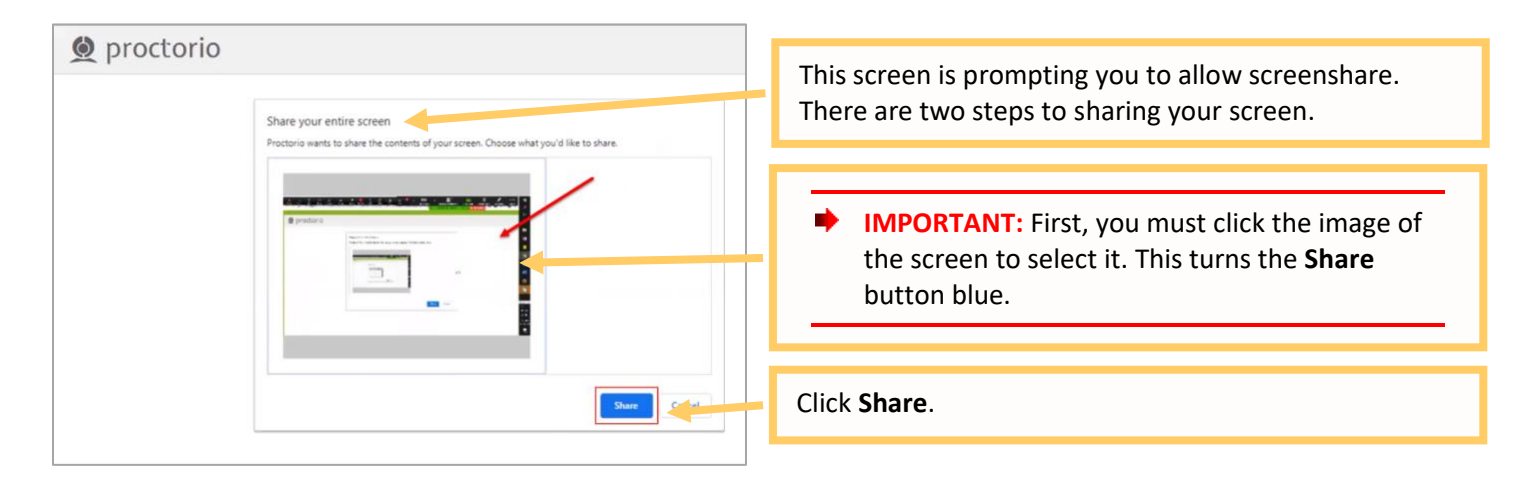

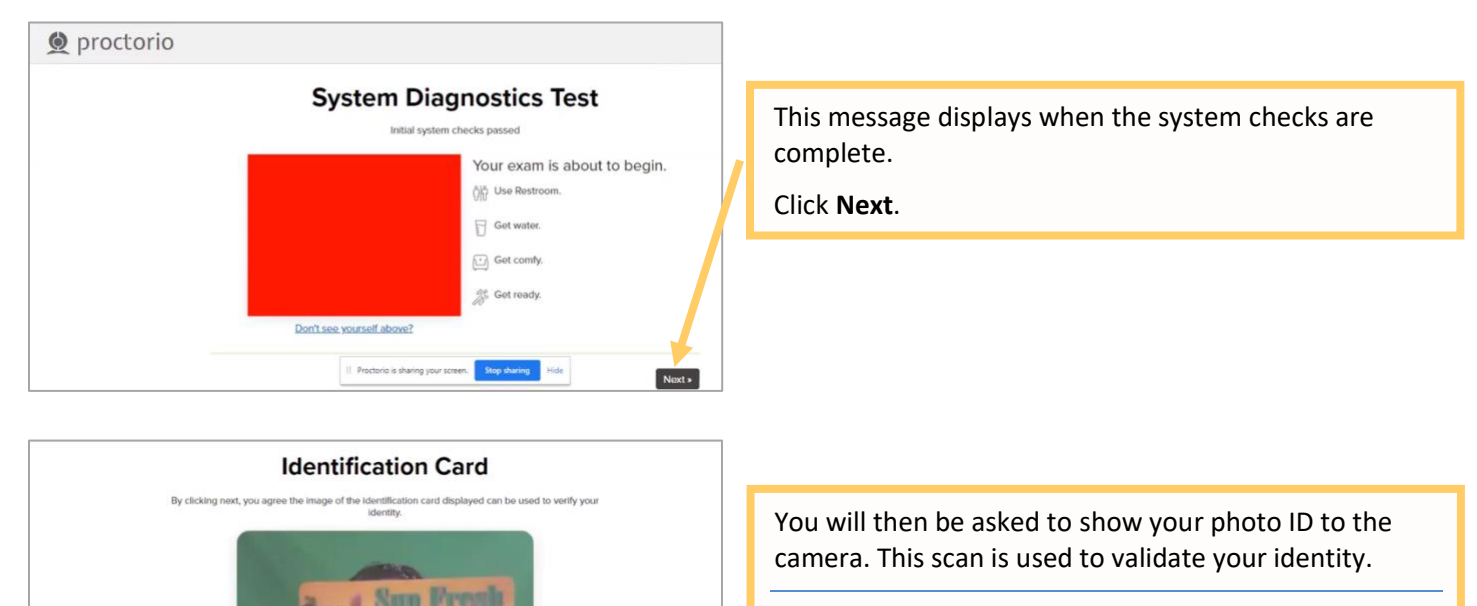

**Note:** If the system has trouble capturing the image, click **Having trouble** to scan the image manually.

Click **Next** to proceed.

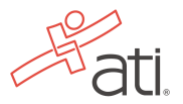

faving trouble?  $\parallel$  Proctorio is sharing your screen.  $\boxed{\phantom{\begin{bmatrix} \textbf{2} \textbf{2} \textbf{3} \textbf{1} \textbf{3} \textbf{5} \textbf{1} \textbf{5} \\ \textbf{4} \textbf{5} \textbf{7} \textbf{6} \textbf{7} \textbf{7} \textbf{8} \textbf{7} \textbf{8} \textbf{8} \textbf{9} \textbf{9} \textbf{1} \textbf{1} \textbf{1} \textbf{1} \textbf{1} \textbf{1} \textbf{1}}\ \textbf{8}$ 

Re-take Next »

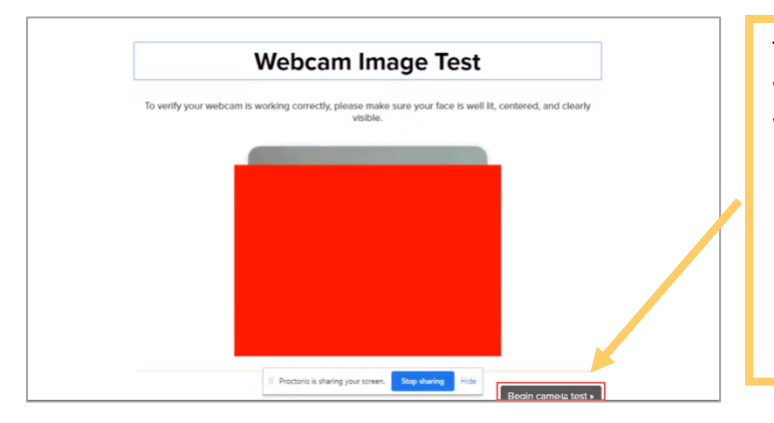

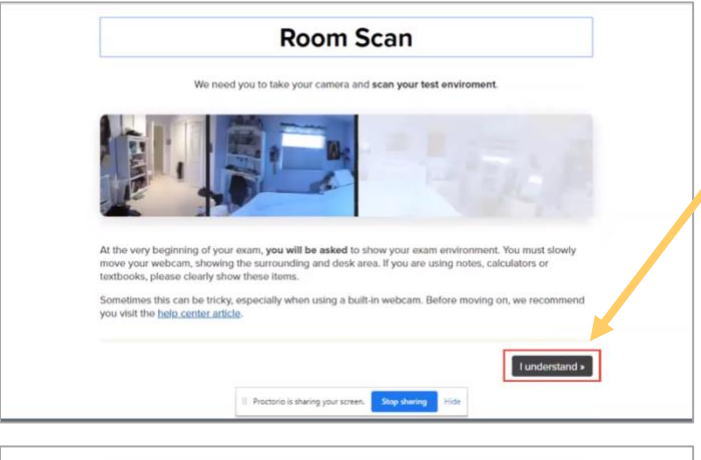

Please sign the exam agreement below

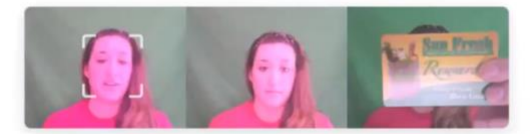

t that I. 4815421, a the login used in this assessment system. I further contribute that I am the person whose name appears of indication presented and that said identification is legible in the image shown I understand the concluded actions

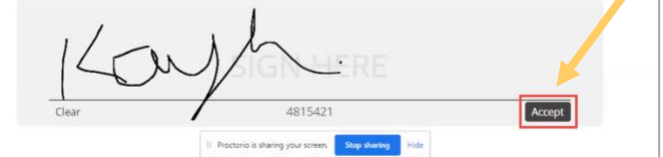

The site will conduct a webcam image test. The system will take five photos to verify that your webcam is working correctly. Click **Begin camera test***.* 

**Important:** Make sure that you are in a well-lit space with minimal glare on the camera. If you are not in a well-lit room, your camera might not be recognized, and you will not be able to proceed.

Next, you will be asked to show your exam environment by using your device's camera to scan the room in which you will be testing.

Click **I understand** to begin the room scan.

Finally, you'll be asked to sign the exam agreement. Click **Accept** to proceed to your exam instructions.

[Go back to the top](#page-0-1)

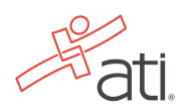

#### <span id="page-10-0"></span>**STEP 7 – Take the ATI TEAS Assessment**

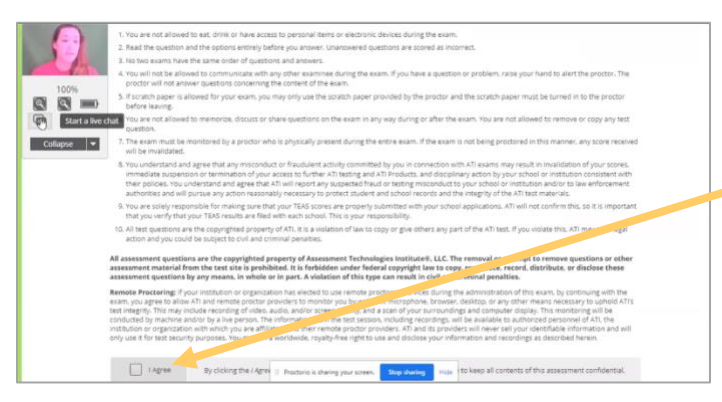

Read all the information and instructions for the exam and then select **I agree** at the bottom of the page.

After your proctor approves you, the **Start/Resume** button appears at the bottom of the page. Click the **Start/Resume** button to launch your exam. (The Start/Resume button will not be available until the proctor approves you).

**Note:** You might have to move the screen sharing banner at the bottom of the screen to see the **Start/Resume** button.

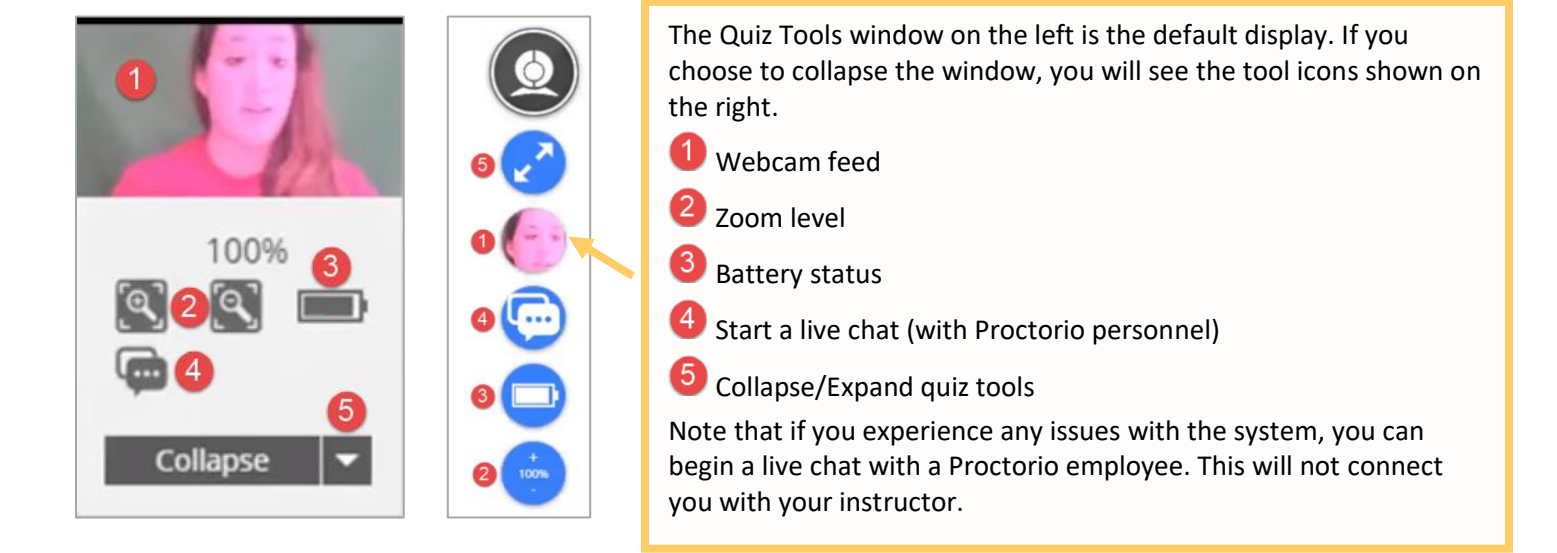

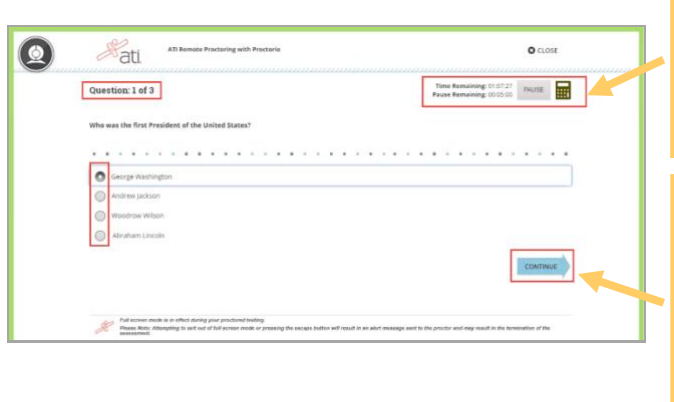

For the ATI TEAS assessment, all questions are multiple choice. In the upper-right corner, you will see your time remaining and the online calculator. Click the **Calculator**

icon to access it.

For the multiple-choice questions:

- o Radio buttons are placed to the left of each of your answer options.
- o An answer is only submitted when you click **CONTINUE.**
- o You can change your answer any number of times and to any option before you click **CONTINUE**.

**IMPORTANT:** If you attempt to exit from full-screen mode or refresh your screen, or if you press the **Escape** button, an alert message will be sent to your proctor, potentially resulting in the termination of your assessment.

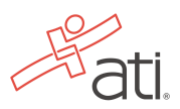

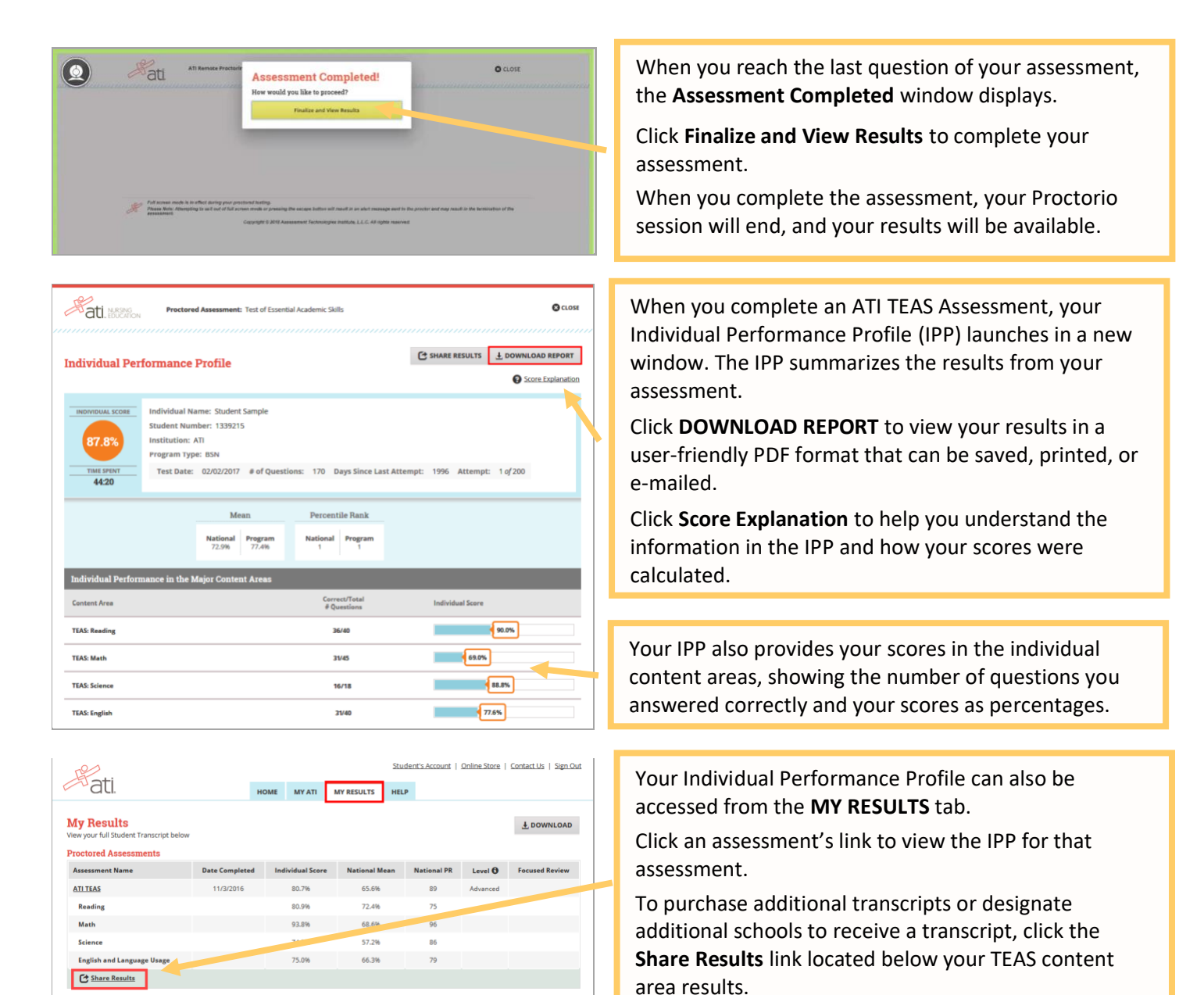

## **ATI TEAS Remote Proctored Exam Support**

- **General customer service prior to your ATI TEAS exam:** Contact ATI Support at 1-800-667-7531.
- **For Issues with Assessment ID:** Contact your institution administering the TEAS.
- **For Issues during the exam:** If you experience technical issues after you have launched your assessment, contact Proctorio directly via the chat option in the Quiz Tools window.

#### **Related Resources**

Additional resources are available on the **SUPPORT** menu in the TEAS Resources folder:

- *How to Purchase a TEAS Transcript* (PDF)
- *How to Share your TEAS Transcript* (WalkThru)

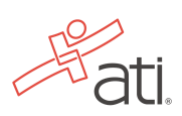